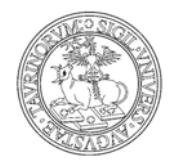

*Divisione Servizi Web Integrati di Ateneo* 

- *Divisione Sistemi Informativi* 

### **SERVIZIO DI CONSEGNA ON LINE DELLA TESI: GUIDA ALLA COMPILAZIONE**

Prima di procedere alla consegna della tua tesi, assicurati:

- che il file unico della tesi da inserire in procedura sia già pronto nel formato PDF. Per trasformare un file in formato .pdf leggi la guida "Come convertire un file in .pdf" disponibile nella pagina introduttiva dopo esserti autenticato

- che il file della tesi sia di dimensione non superiore a 300 MB

**-** che eventuali allegati da inserire siano già compressi in un unico file formato .zip della dimensione massima di 300 MB

- che l'abstract da inserire sia già pronto in formato .doc o .txt, in modo da copiarlo direttamente nel relativo campo. Attenzione: il numero massimo di caratteri, spazi inclusi, del testo dell'abstract deve essere 3500

- di avere già a disposizione le "parole chiave" (almeno 2) da inserire nei relativi campi.

**Ricordati inoltre che la sessione di ogni singola pagina ha una durata di circa 30 minuti. Pertanto è importante compilare ogni pagina web nel tempo previsto e concludere tutta l'operazione di caricamento della tesi senza interruzioni.** 

**Ricordati che il file della tesi può essere caricato una sola volta e non può essere successivamente modificato.** 

**Ti è concesso invece di modificare i metadati (relatore, lingua di redazione ecc..) fino a 15 giorni dopo l'upload della tesi, semplicemente riaccedendo alla procedura da [www.sia.unito.it](http://www.sia.unito.it/).** 

**Il titolo della tesi, sia in italiano che in inglese o in eventuale altra lingua, puoi modificarlo solo se non hai ancora caricato il file tesi.** 

**Oltre al caricamento della tesi hai anche la possibilità di inserire gli allegati: questi possono essere caricati sia il giorno stesso dell'upload della tesi, sia nei 4 giorni successivi, semplicemente riaccedendo alla procedura da [www.sia.unito.it.](http://www.sia.unito.it/)** 

**La procedura di consegna on line della tesi è ottimizzata per i browser Explorer versione 6 e 7, Firefox versione 2.0 e successive, sistemi operativi Windows e Linux (distribuzione Ubuntu).** 

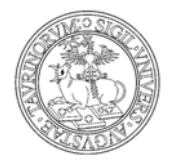

*Divisione Servizi Web Integrati di Ateneo* 

- *Divisione Sistemi Informativi* 

Leggi attentamente l'Informativa Privacy e la Dichiarazione in materia di Diritto d'Autore, seleziona "Confermo e accetto per ognuno dei box" e clicca su Prosegui.

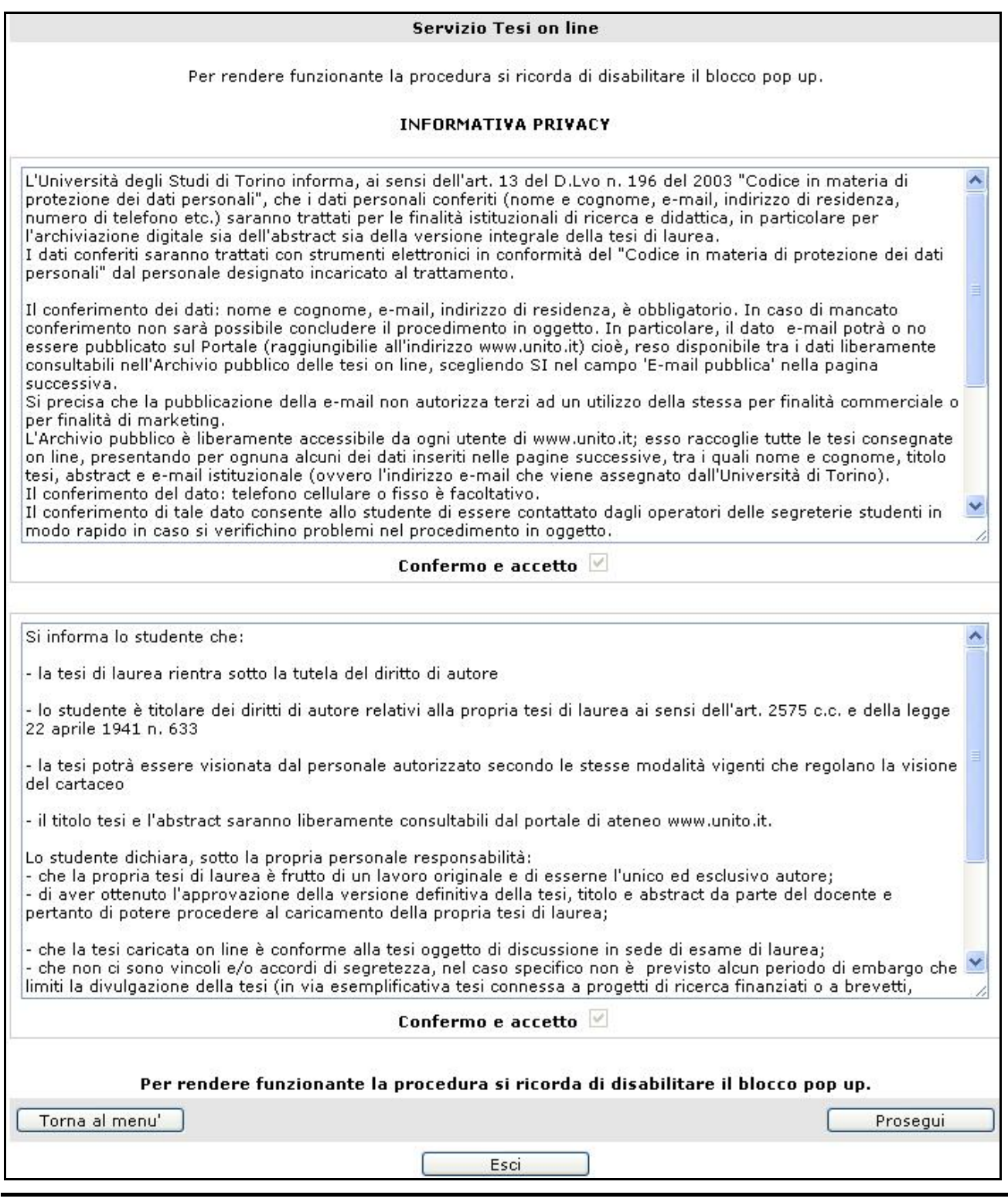

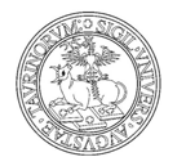

*Divisione Servizi Web Integrati di Ateneo* 

- *Divisione Sistemi Informativi* 

Nella pagina successiva, campi che devi obbligatoriamente compilare sono quelli segnalati con un asterisco.

I campi precompilati relativi ai dati dello studente sono:

- Matricola
- Nome e Cognome
- Luogo e data di nascita
- Indirizzo di residenza
- Riferimento telefonico (se presente in archivio)
- E-mail
- Facoltà
- Corso di studi

I campi da compilare sono:

- Insegnamento relativo alla tesi
- Codice insegnamento (è il codice dell'esame che hai sostenuto con il docente tuo relatore e che trovi nel libretto elettronico)
- Relatore
- Lingua di redazione della tesi
- Titolo tesi in italiano
- Titolo tesi in inglese
- Titolo tesi in eventuale altra lingua
- Diploma Supplement (per avere informazioni su cos'è il Diploma Supplement e come puoi richiederlo consulta la Segreteria Studenti della tua Facoltà)

### **Il titolo, sia in Italiano, che in Inglese o in una eventuale altra lingua può essere modificato solo se il file della tesi non è ancora stato caricato. Successivamente non sarà possibile per lo studente modificare il titolo autonomamente.**

Nella parte "Dati Studente", i campi relativi a Indirizzo di residenza e riferimento telefonico sono precompilati. Questi si possono modificare se risultano errati o non aggiornati.

Il campo E-mail pubblica ti consente di scegliere se rendere o meno pubblica la tua e-mail istituzionale: se scegli "SI", essa sarà disponibile a chi accede liberamente all'archivio pubblico.

Clicca sul tasto "Prosegui" per andare avanti nella compilazione. Oppure per vedere la pagina precedente premi sul tasto "Pag. Precedente".

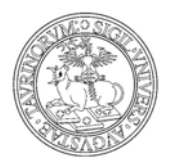

*Divisione Servizi Web Integrati di Ateneo* 

#### - *Divisione Sistemi Informativi*

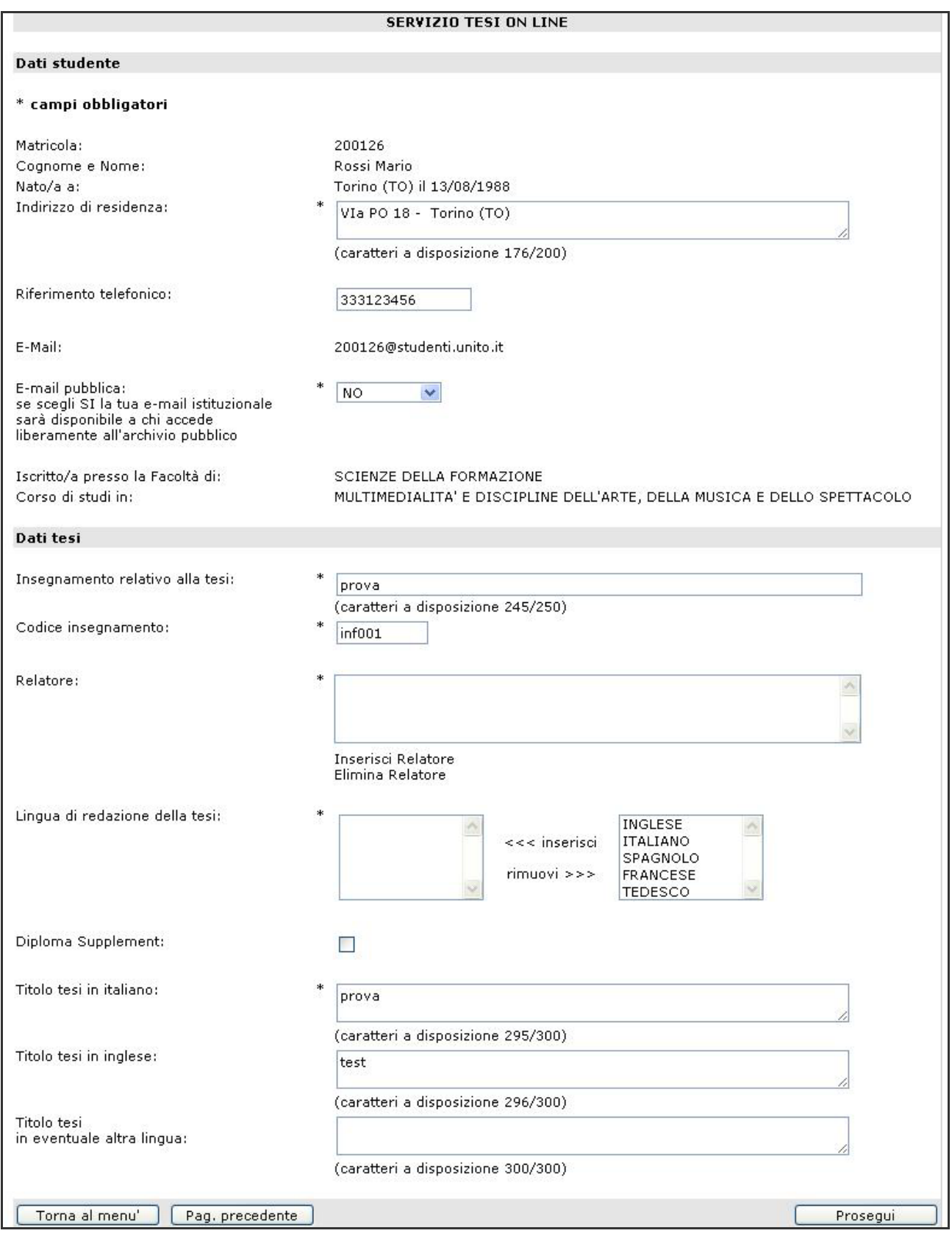

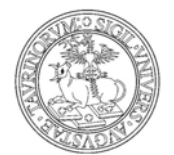

*Divisione Servizi Web Integrati di Ateneo* 

- *Divisione Sistemi Informativi* 

Per inserire il nome del Relatore clicca su "Inserisci il Relatore".

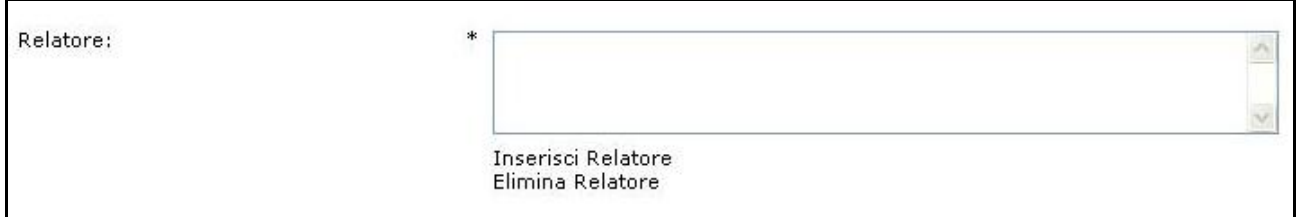

Digita il cognome e clicca sul nome e cognome del docente tuo relatore.

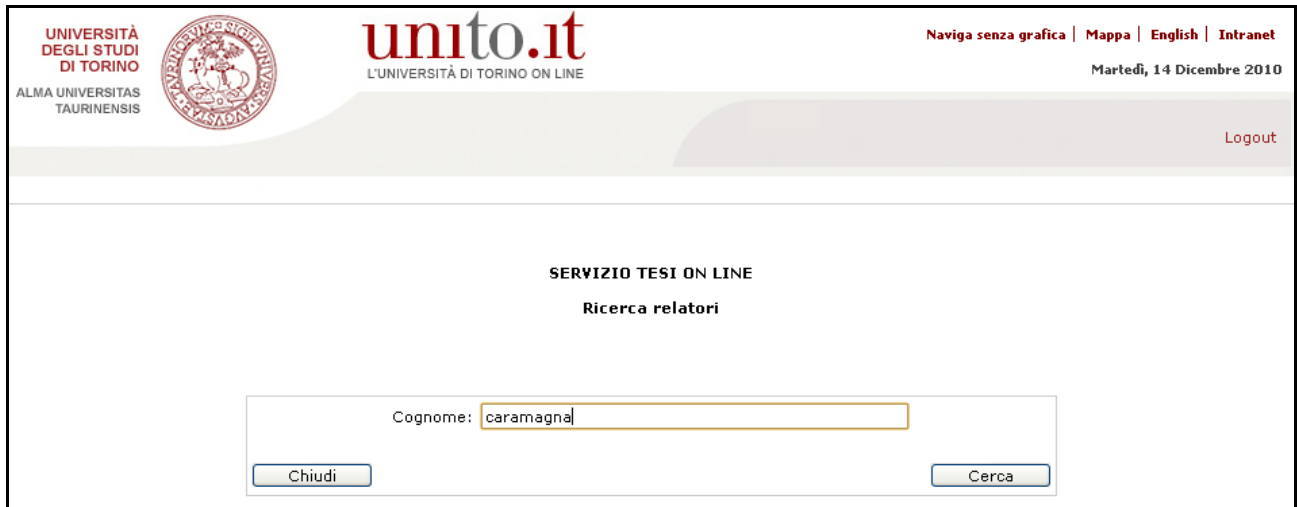

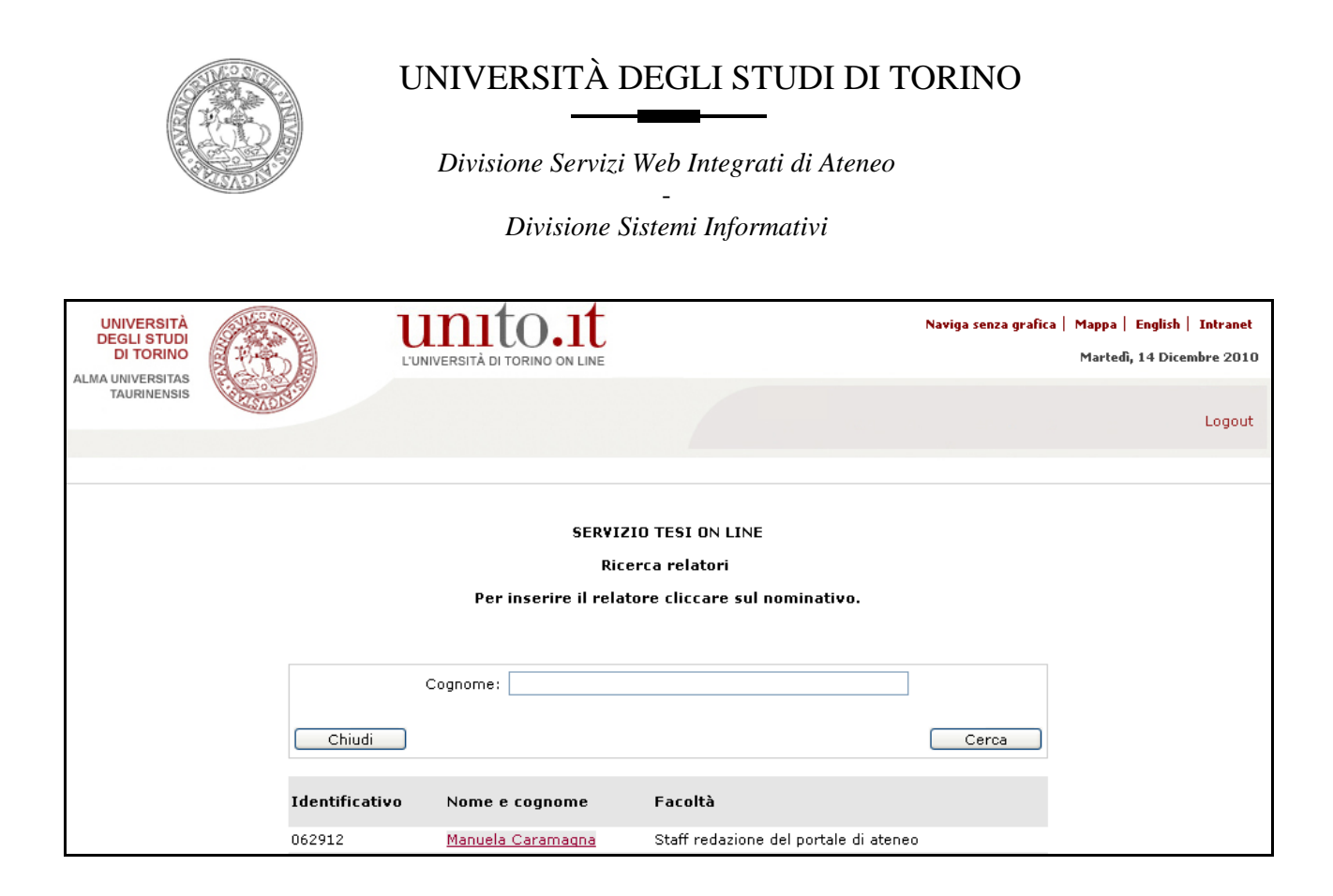

Puoi inserire più relatori, ripetendo le stesse operazioni.

In caso di inserimento errato di un nominativo, selezionandolo e premendo "Elimina relatore" hai la possibilità di cancellarlo dalla procedura.

Per selezionare la lingua o le lingue di redazione della tesi, selezionale dal menù a destra e premi su "inserisci".

Se hai sbagliato a selezionare la lingua, selezionala e premi su "Rimuovi".

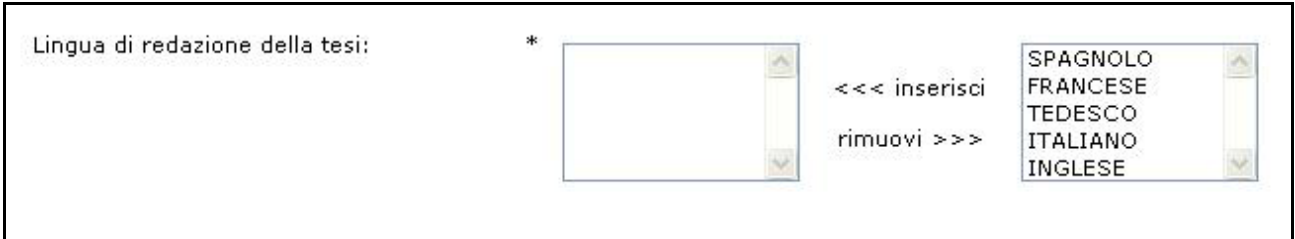

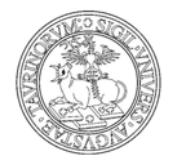

*Divisione Servizi Web Integrati di Ateneo* 

- *Divisione Sistemi Informativi* 

Procedendo nella compilazione, i campi che devi obbligatoriamente compilare sono quelli segnalati con un asterisco.

In questa pagina, i campi precompilati sono:

- Matricola
- Nome e Cognome
- Facoltà/Scuola
- Corso di studi
- Titolo tesi
- Eventuale titolo tesi in altre lingue

I campi da compilare sono:

- Area disciplinare, da selezionare dal menu a tendina
- Tipologia tesi
- Abstract (massimo 3500 caratteri, spazi inclusi) Attenzione a non inserire informazioni che violino la privacy
- Abstract in altra lingua
- Coautore (se ce ne fosse uno o più)
- Correlatore
- Anno accademico
- Parole chiave (almeno due)
- Note (nel caso ce ne fossero).

Clicca sul tasto "Prosegui". Oppure per visualizzare e/o modificare i dati delle pagine precedenti clicca sul tasto "Pag. Precedente".

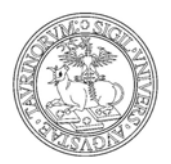

*Divisione Servizi Web Integrati di Ateneo* 

- *Divisione Sistemi Informativi* 

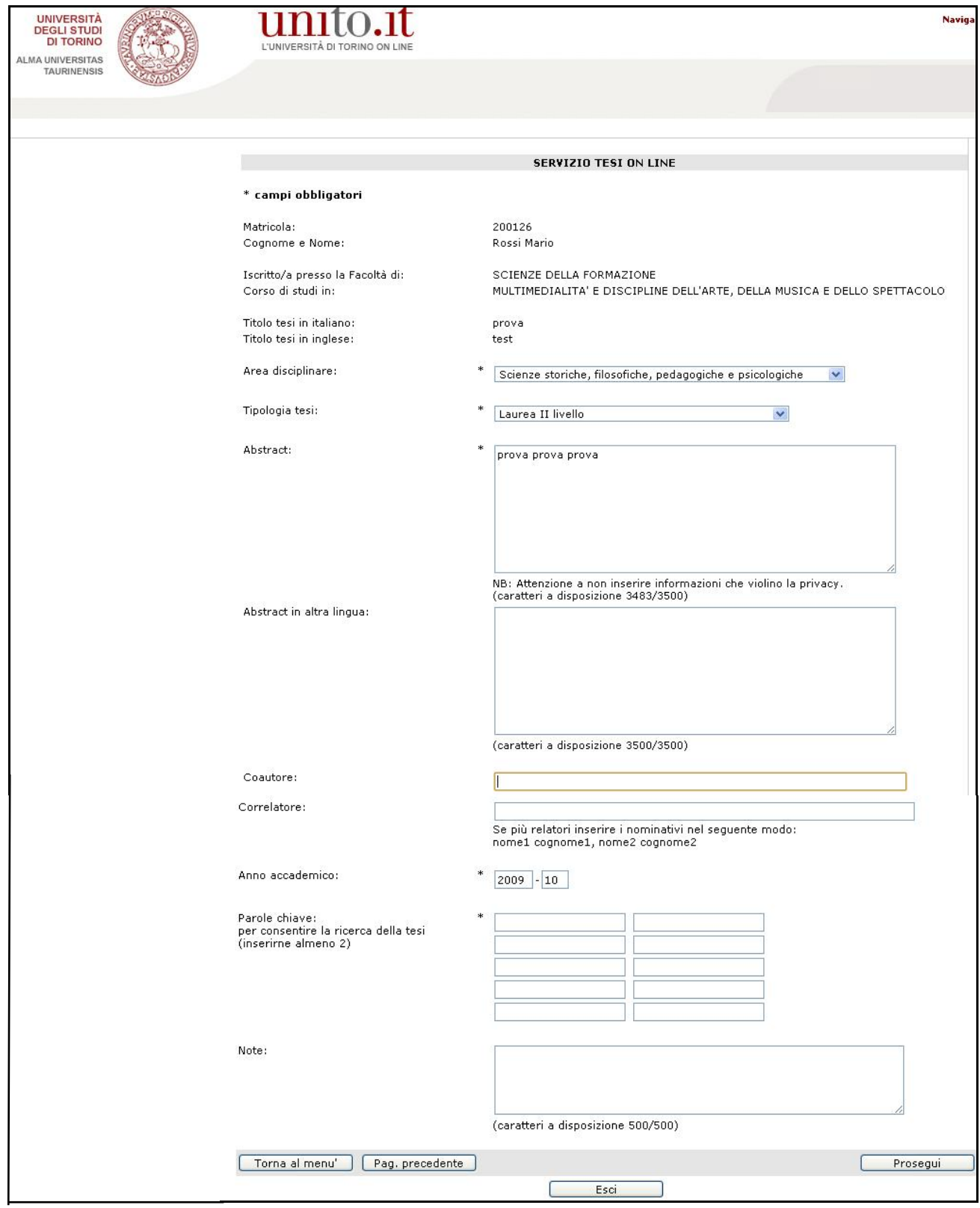

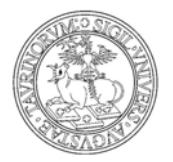

*Divisione Servizi Web Integrati di Ateneo* 

- *Divisione Sistemi Informativi* 

**Tutti i dati, sia quelli relativi alla tesi che quelli personali possono essere modificati fino a 15 giorni dopo l'upload della tesi, semplicemente riaccedendo da [www.sia.unito.it](http://www.sia.unito.it/) alla procedura di caricamento della tesi online.** 

### **CARICA IL FILE TESI**

Il formato ammesso è PDF: per trasformare un file in formato PDF, leggi la guida premendo su "leggi qui".

La dimensione massima consentita del file è di 300 MB: per file di dimensioni superiori occorre inviare, esclusivamente dal proprio indirizzo di posta elettronica istituzionale ([xxxxxx@studenti.unito.it](mailto:xxxxxx@studenti.unito.it)), una e-mail a [tesionline@unito.it](mailto:tesionline@unito.it) fornendo tutte le informazioni necessarie.

Per caricare il file, premi su "Scegli file" e selezionalo direttamente dal tuo pc e poi premi il tasto "Invio tesi".

Per visualizzare e/o modificare informazioni inserite precedentemente clicca su "Pag. precedente".

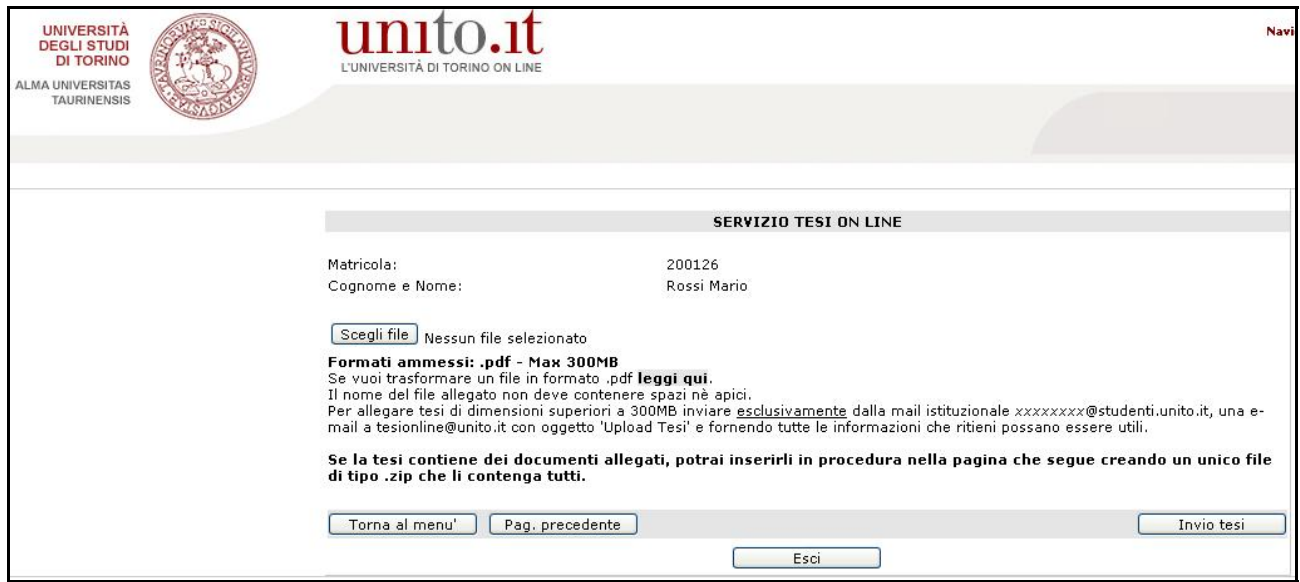

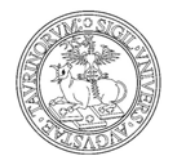

*Divisione Servizi Web Integrati di Ateneo* 

- *Divisione Sistemi Informativi* 

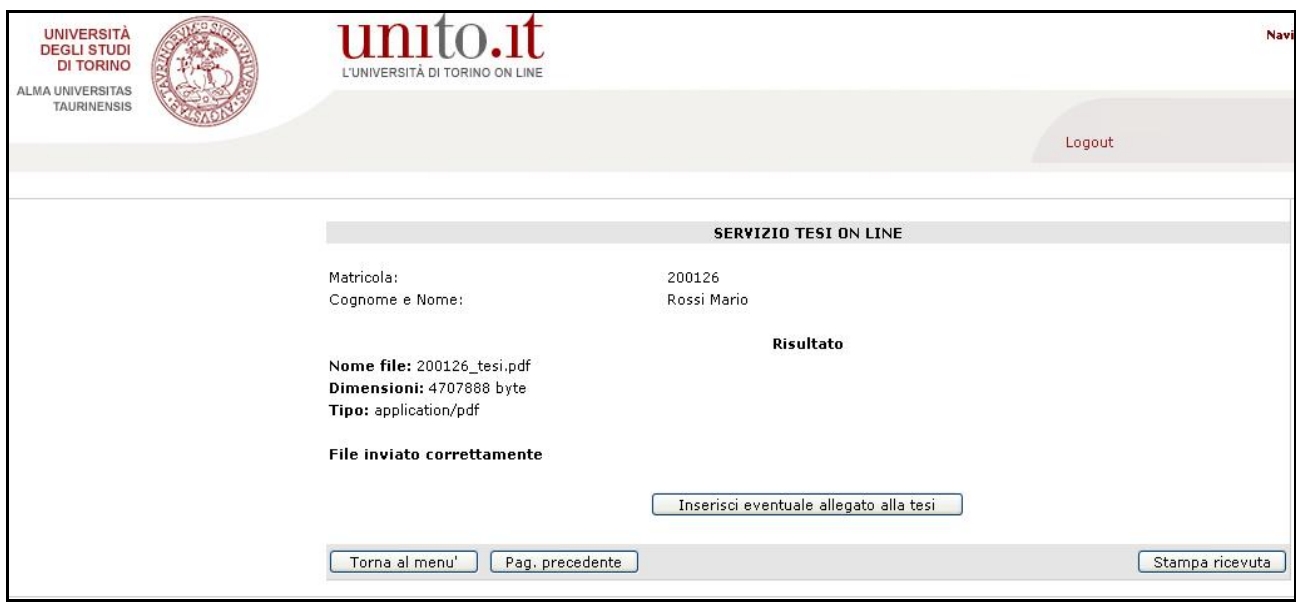

Una volta effettuato l'upload della tesi, puoi caricare anche file di diversa natura (ad esempio un Power Point utilizzato durante la discussione della tesi), archiviati in un unico file di formato .zip della dimensione massima di 300 MB.

**Per inserire un allegato hai tempo 4 giorni dal momento in cui hai caricato la tesi on line.** 

Per inserire un allegato premi il tasto "Scegli file", selezionalo direttamente dal tuo Pc e premi "Invia allegato".

Per visualizzare e/o modificare informazioni inserite precedentemente clicca su "Pag. precedente".

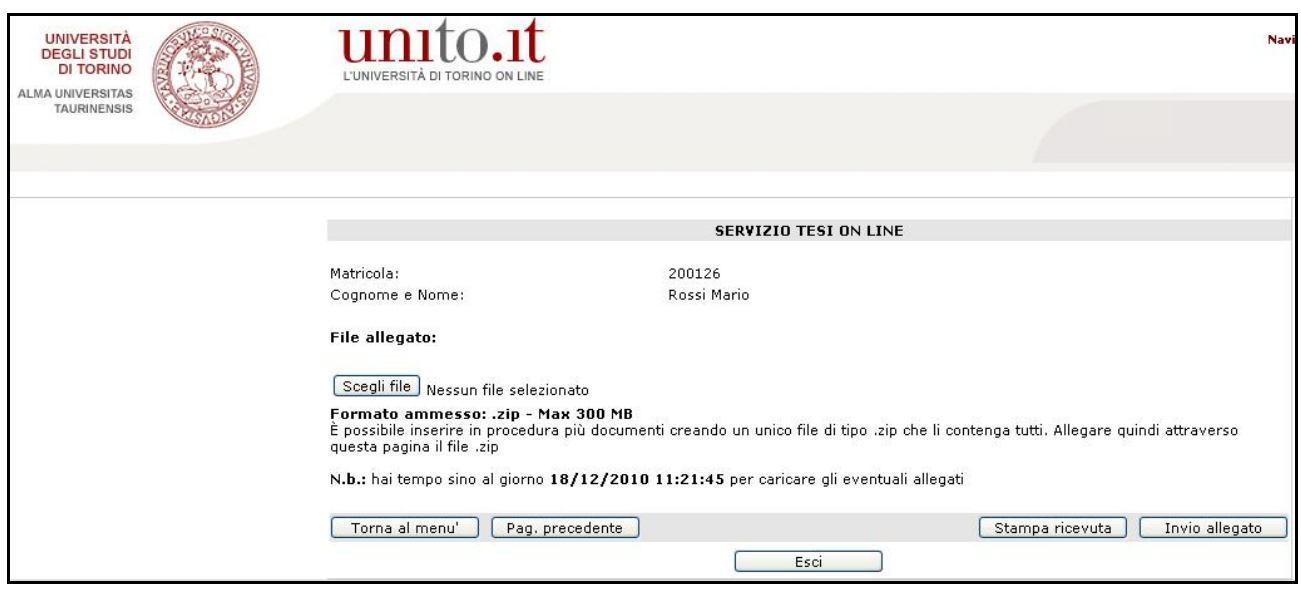

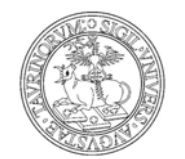

*Divisione Servizi Web Integrati di Ateneo*  -

*Divisione Sistemi Informativi* 

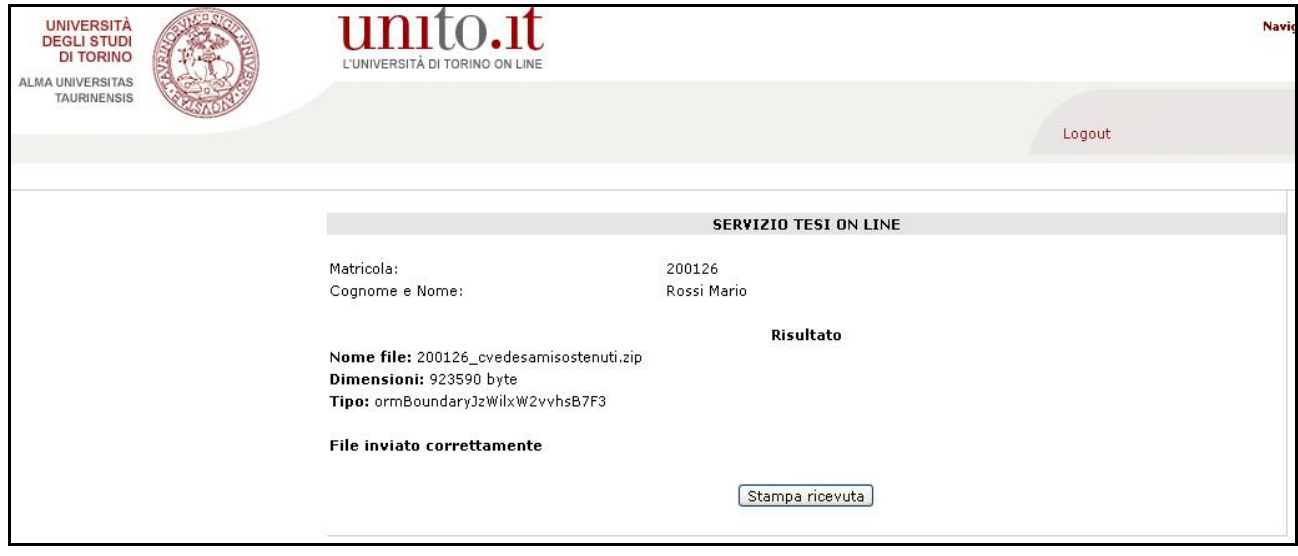

A questo punto, occorre stampare la pagina dei dati riassuntivi e conservarne una copia come ricevuta.

Per stampare la ricevuta premi su "Stampa ricevuta"e si aprirà una nuova pagina con il riepilogo di tutti i dati. A questo punto poi procedere con la stampa della pagina con la normale procedura (File -> Stampa).

Ricordati che il titolo tesi e l'abstract saranno liberamente consultabili dal portale di Ateneo [www.unito.it](http://www.unito.it/) dopo 90 giorni dalla data di consegna on line.

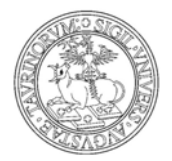

*Divisione Servizi Web Integrati di Ateneo* 

- *Divisione Sistemi Informativi* 

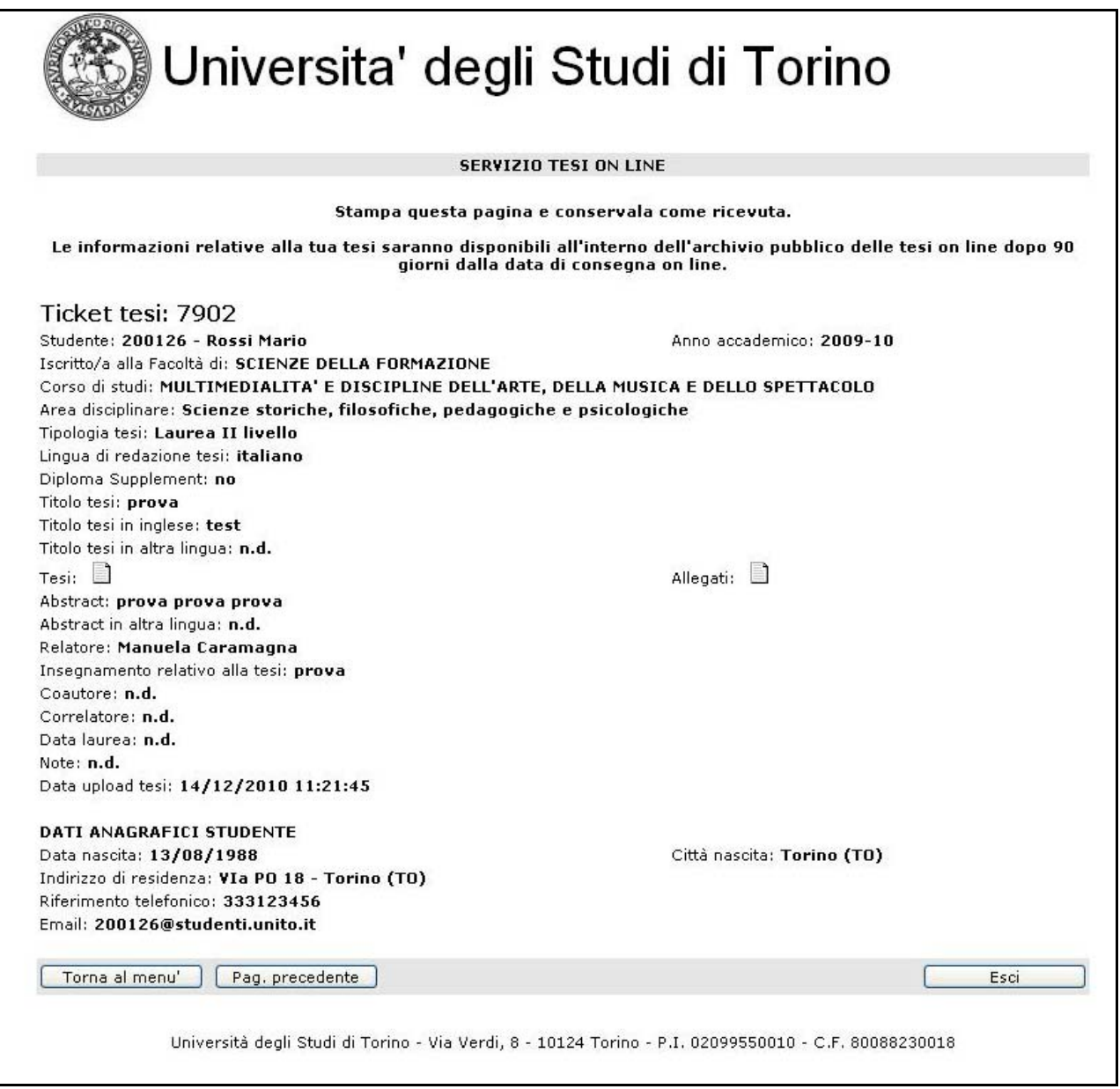

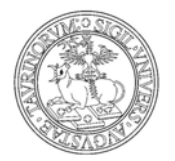

*Divisione Servizi Web Integrati di Ateneo* 

- *Divisione Sistemi Informativi* 

# **FAQ**

### **Modifiche relative a dati/tesi/allegati**

Lo studente può inserire la tesi, all'interno del Servizio Tesi on line, una sola volta.

Per tale motivo, uno studente che ha bisogno di sostituire il file tesi deve inviare una mail, esclusivamente dall'account istituzionale **(xxxxxx@studenti.unito.it)**, a [tesionline@unito.it](mailto:tesionline@unito.it) autorizzando esplicitamente alla cancellazione della compilazione errata in modo da poter reinserire i dati.

Nel caso invece di modifiche relative ai dati inseriti durante la procedura (area disciplinare, tipologia di tesi, lingua…), queste possono essere fatte direttamente dallo studente fino a 15 giorni dopo l'upload della tesi, semplicemente riaccedendo a [www.sia.unito.it](http://www.sia.unito.it/) e alla procedura di caricamento tesi online.

Per modifiche dopo i 15 giorni dall'upload della tesi, scrivere una mail, esclusivamente dall'account istituzionale **(xxxxxx@studenti.unito.it)** a [tesionline@unito.it](mailto:tesionline@unito.it).

### **Il titolo, sia in italiano che in inglese o in eventuale altra lingua, può essere modificato dallo studente solo prima del caricamento del file tesi.**

Se l'upload è già avvenuto non è più possibile modificare il titolo dalla procedura, ma è necessario inviare una mail a [tesionline@unito.it,](mailto:tesionline@unito.it) esclusivamente dall'account istituzionale **([xxxxxx@studenti.unito.it](mailto:xxxxxx@studenti.unito.it))** richiedendo la modifica da fare.

Per l'inserimento di allegati, questi possono essere caricati sia il giorno stesso dell'upload della tesi, sia nei 4 giorni successivi, semplicemente riaccedendo alla procedura da [www.sia.unito.it](http://www.sia.unito.it/). Nel caso di caricamento errato dell'allegato, o per modifiche oltre i termini concessi, lo studente deve inviare una mail, esclusivamente dall'account istituzionale **(xxxxxx@studenti.unito.it)**, a [tesionline@unito.it](mailto:tesionline@unito.it) autorizzando esplicitamente alla cancellazione della compilazione errata o non completa in modo da poter reinserire i dati.

### **Relatore non presente nell'elenco dei docenti**

Lo studente deve segnalare tale problematica mandando una mail a [tesionline@unito.it](mailto:tesionline@unito.it) dal proprio account istituzionale ([xxxxxx@studenti.unito.it](mailto:xxxxxx@studenti.unito.it))

### **Lo studente non sa dove trovare il codice di insegnamento**

Il codice di insegnamento si trova sul libretto elettronico, presente sulla Myunito, a lato dell'insegnamento ricercato.

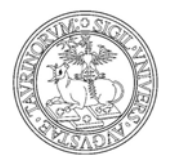

*Divisione Servizi Web Integrati di Ateneo* 

- *Divisione Sistemi Informativi* 

### **Mancata visualizzazione della ricevuta attestante l'avvenuto upload tesi**

Per poter rivedere e/o stampare la schermata riepilogativa (che può servire da ricevuta) lo studente deve semplicemente ricollegarsi a [www.sia.unito.it](http://www.sia.unito.it/), effettuare il login e cliccare su "Tesi già disponibile in archivio. Visualizza ultima tesi caricata" nel box relativo al Servizio Tesi online.

#### **SERVIZIO TESI ON LINE**

<u>Tesi già disponibile in archivio</u><br><u>Visualizza ultima Tesi caricata</u>

La ricevuta visualizzata è la seguente:

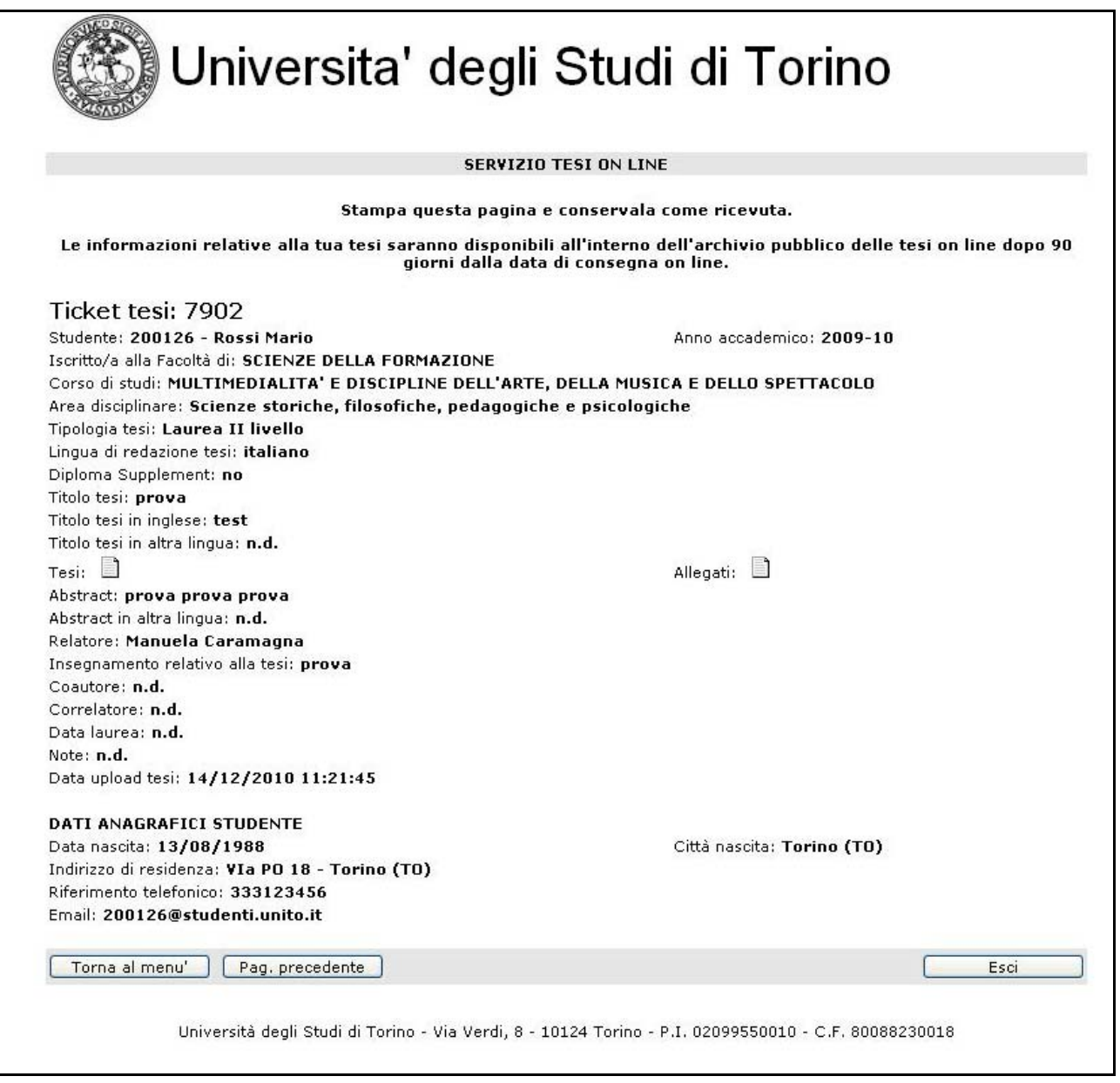

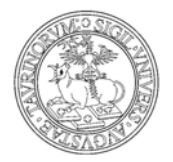

*Divisione Servizi Web Integrati di Ateneo*  -

*Divisione Sistemi Informativi* 

### **Scadenza sessione pagina web o tentativo di riaccesso al servizio**

La sessione di ogni singola pagina ha una durata di circa 30 minuti. Se i dati non vengono compilati nel tempo previsto bisogna effettuare nuovamente il login a [www.sia.unito.it](http://www.sia.unito.it/) e riaccedere al servizio di Tesi On line e proseguire nella compilazione.

### **Dimensione del file tesi e degli allegati superiore a quella prevista dal Servizio**

In caso di caricamento di file di dimensioni maggiori rispetto a quelle consentite (300 Mb) lo studente deve mandare una mail a [tesionline@unito.it](mailto:tesionline@unito.it) dal proprio account istituzionale ([xxxxxx@studenti.unito.it](mailto:xxxxxx@studenti.unito.it))